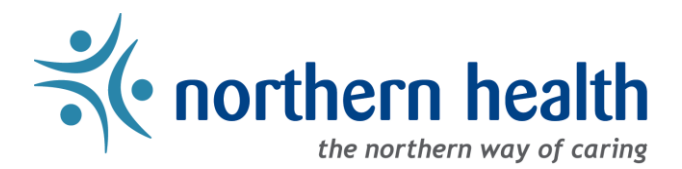

## mySchedule Manager Guide – How to View Available Shifts

## **Introduction**

This document will help you view the shifts in your units that are available (vacant) for employee applications, or that are waiting to be reviewed by Staffing Services.

#### **Instructions**:

1. Login to [mySchedule.northernhealth.ca](https://myschedule.northernhealth.ca/) with your NH user account and ensure you have the Manager profile selected (profile selector is located at the top right of the screen):

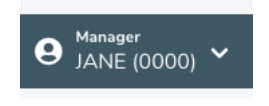

2. Click on the **Scheduling** menu and select **Unfilled Shifts**:

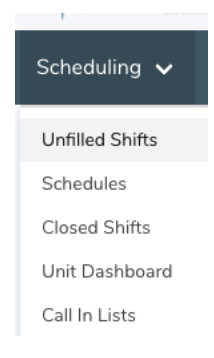

3. At the top of the screen shown below, choose the Facility and the unit you wish to view and click the **Filter Shifts** button:

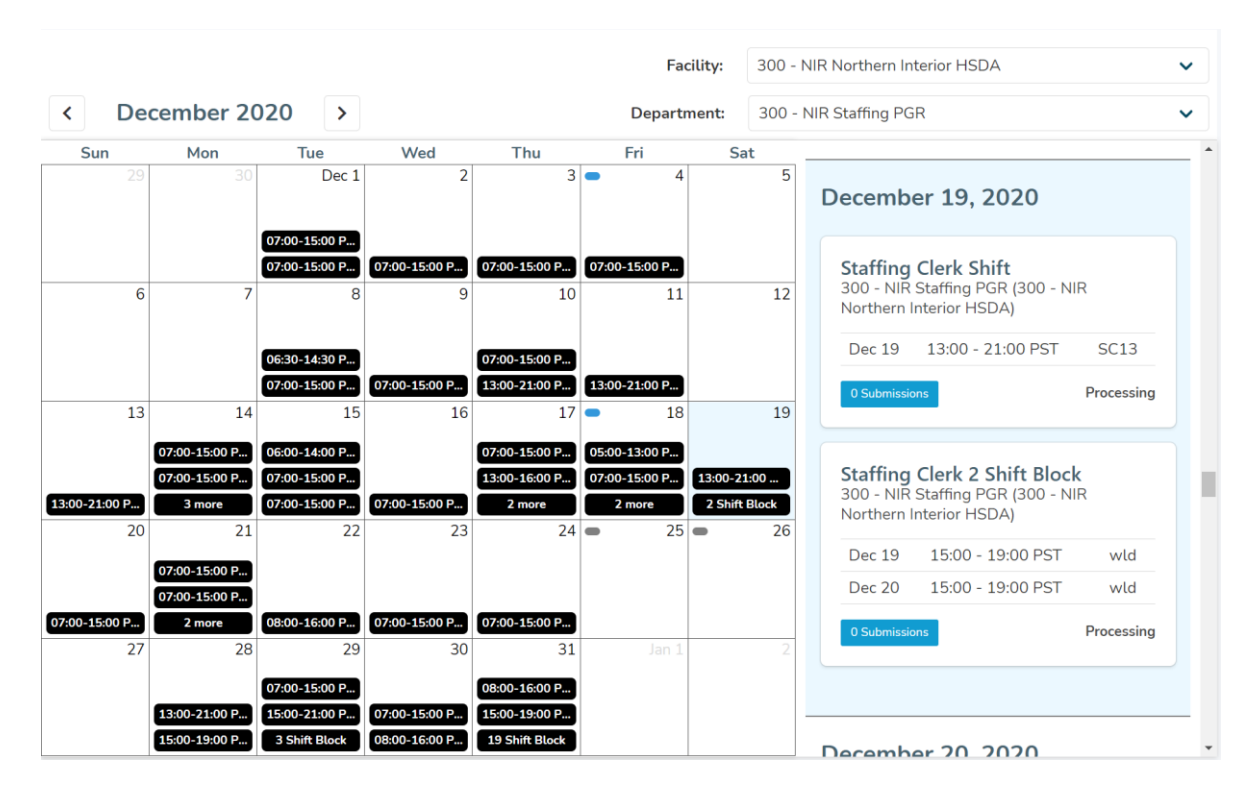

4. The left hand side of the screen is the calendar selector – use the buttons at the top of this section to select the month you want to view. Shifts and blocks are displayed here – regular shifts and blocks appear in black, while shifts incurring the Short Notice Premium (NBA only) will appear in orange. Select a calendar day with a vacant shift to view shift details on the right-hand side of the screen.

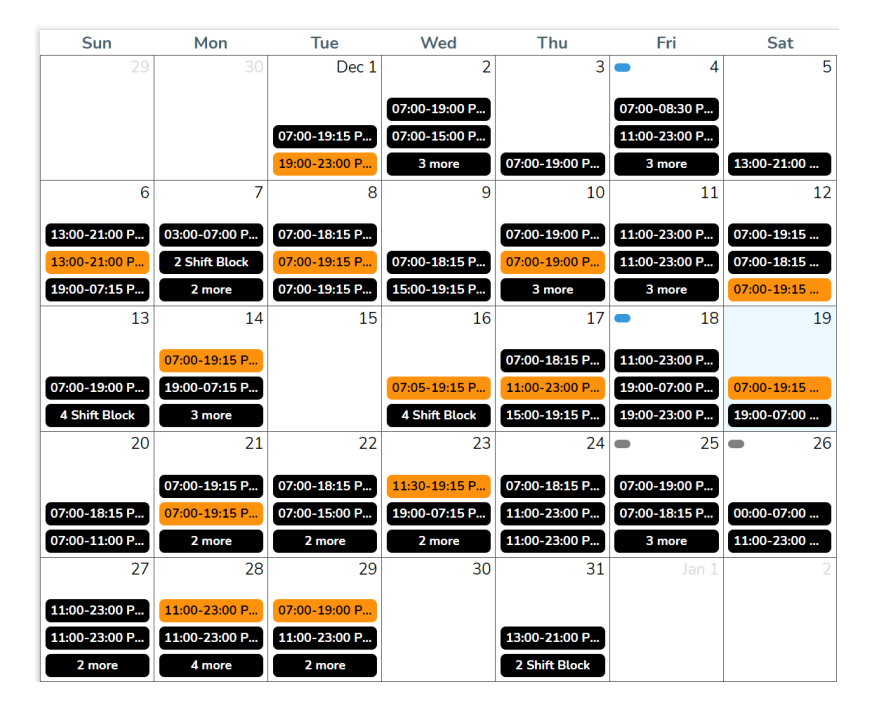

5. The right hand side displays detailed shift all pertinent information; Date, Facility/Unit, Occupation, Shift Hours and Icon. The Closes section indicated when the shift will either close for applications, or when it did close, if the shift is waiting for Staffing Services to review (these will be indicated by the word PROCESSING)

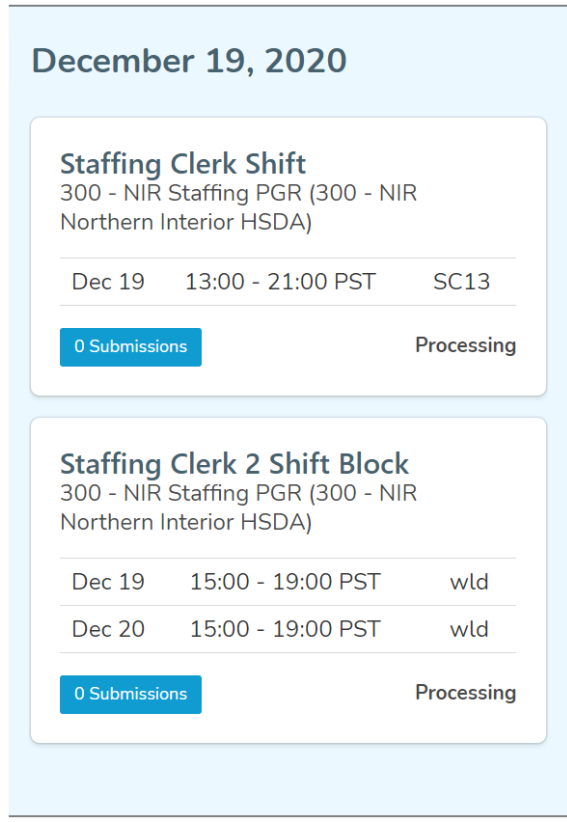

6. This section indicates when an open shift will close (or Processing, if it has closed but not been processed by Staffing Services). The Submissions button indicates how many employees have submitted requests for the shift.

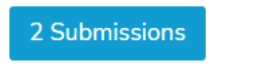

Closes in 21 hours

Click on the Submissions button to view the submissions on the shift or block. This displays the employees, their application times and types, their seniority, and their Sorting Rank (the order applications will display to Staffing Services – this is not an assessment of which employee is most likely to be awarded the shift):

### Northern Health Staffing Services

# **Staffing Clerk Shift**

 $\mathsf{x}$ 

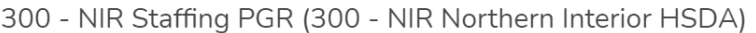

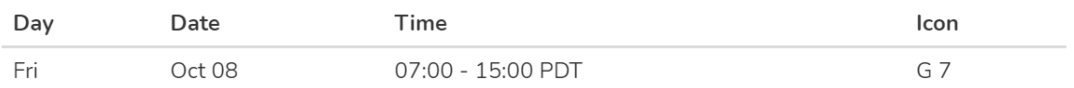

Closes in 5 days

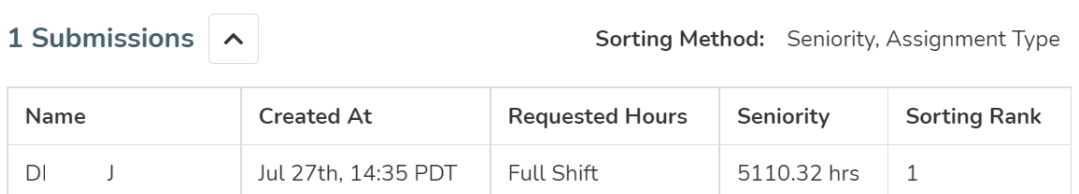

To close this pop up window, click the **X** at the top of the window.

7. If you have any questions please contact your local Staffing Office.